## **Einstellung der Kalenderrechte in Outlook**

Wählen Sie den Kalender für den Sie Rechte vergeben möchten mit einem **Rechtsklick** aus und klicken Sie auf "**Eigenschaften"**.

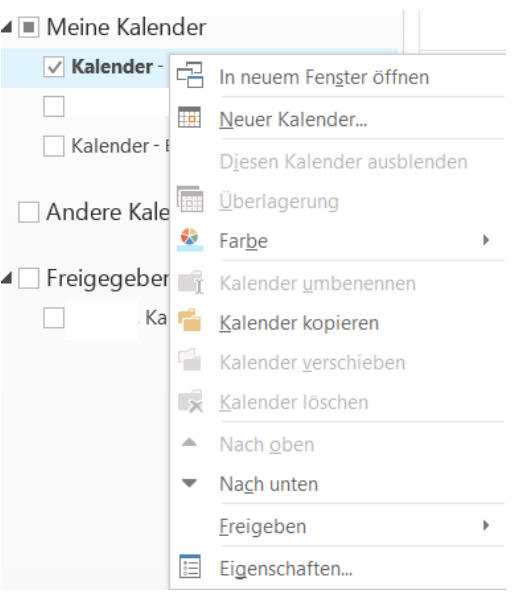

Im Eigenschaftenfenster gehen Sie auf den Reiter "Berechtigungen".

Klicken Sie auf "Hinzufügen" und wählen Sie im nächsten Fenster einen Nutzer aus, dem Sie Rechte geben möchten.

Falls Sie einer ganzen Gruppe Rechte gebe möchten, wählen Sie aus der Adressbuchliste die **Verteilerliste** aus und wählen dann den gewünschten **Verteiler** mit einem Doppelklick aus.

 $\checkmark$ 

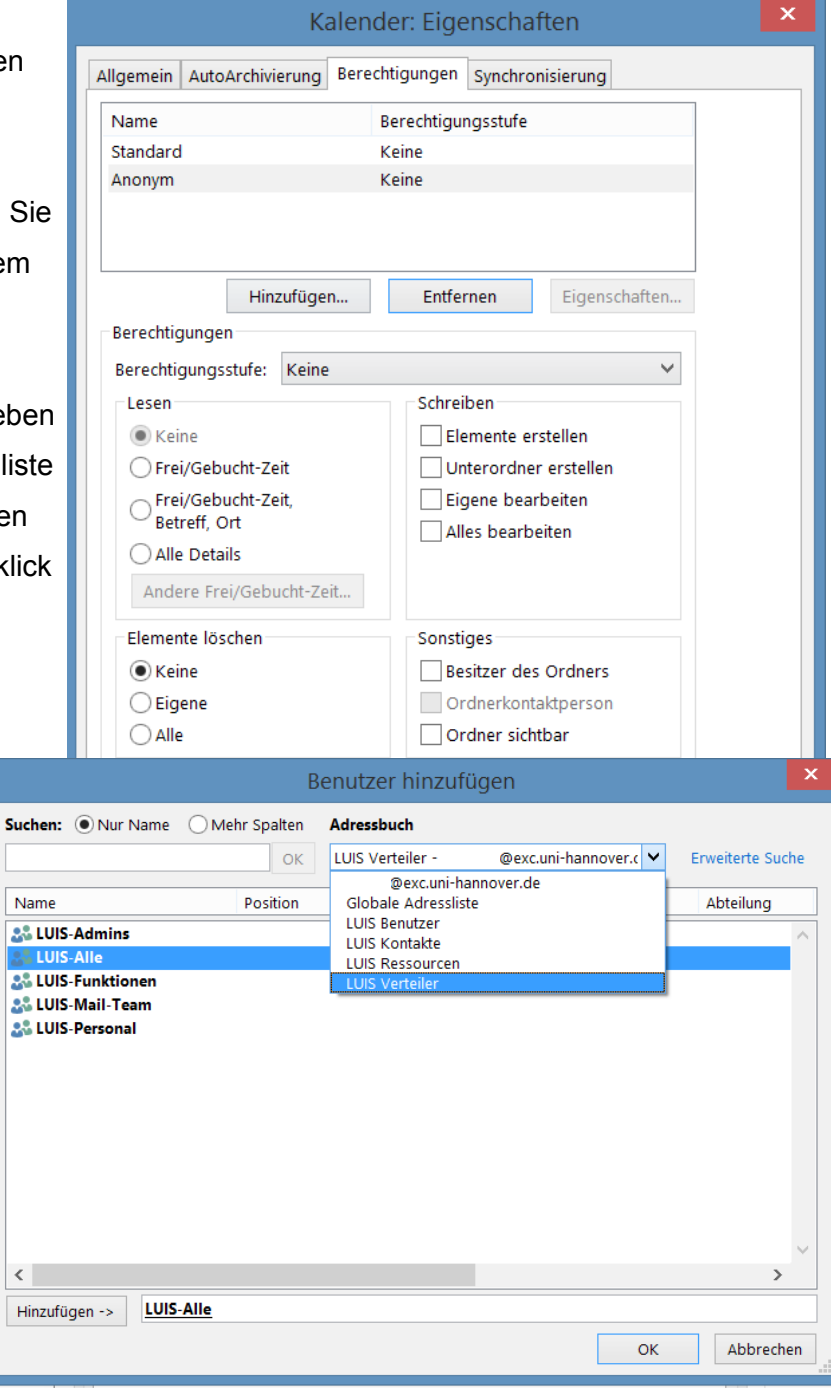

Nach einem Klick auf "OK" ist standardmäßig für das gewählte Konto/die Gruppe die Berechtigungsstufe "Frei/Gebucht-Zeit" eingestellt.

Falls gewünscht, können die Berechtigungen auch noch angepasst werden.

Außerdem können auch die Rechte für "Standard" und "Anonym" angepasst werden Hierbei sind "Standard" alle Nutzer, die am Exchange-System angemeldet sind.

"Anonym" sind hingegen alle Nutzer, die nich angemeldet sind, was zum Beispiel auf Web-Freigaben zutrifft.

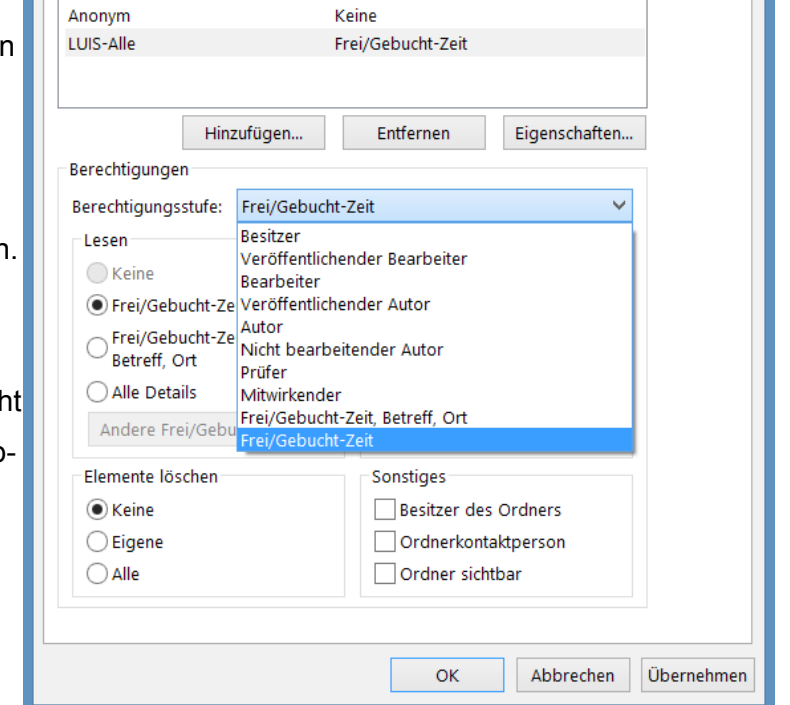

Kalender: Eigenschaften

Berechtigungsstufe

Keine

Allgemein AutoArchivierung Berechtigungen Synchronisierung

 $\mathbf x$ 

Mit einem Klick auf "OK" werden die Änderungen gespeichert.

Jedoch kann es einige Zeit dauern, bis sich die Rechte in Kraft treten. Falls die Zeiten für andere Personen noch nicht sichtbar sind, kann für diese auch ein Neustart von Outlook notwendig werden.

Name

Standard